### **วิธีการเชอื่ มตอ่ โปรเจคเตอรแ์ บบ Wired LAN**

## **การตั้งค่าที่เครื่องโปรเจคเตอร์**

**1. เลือกเมนู Network**

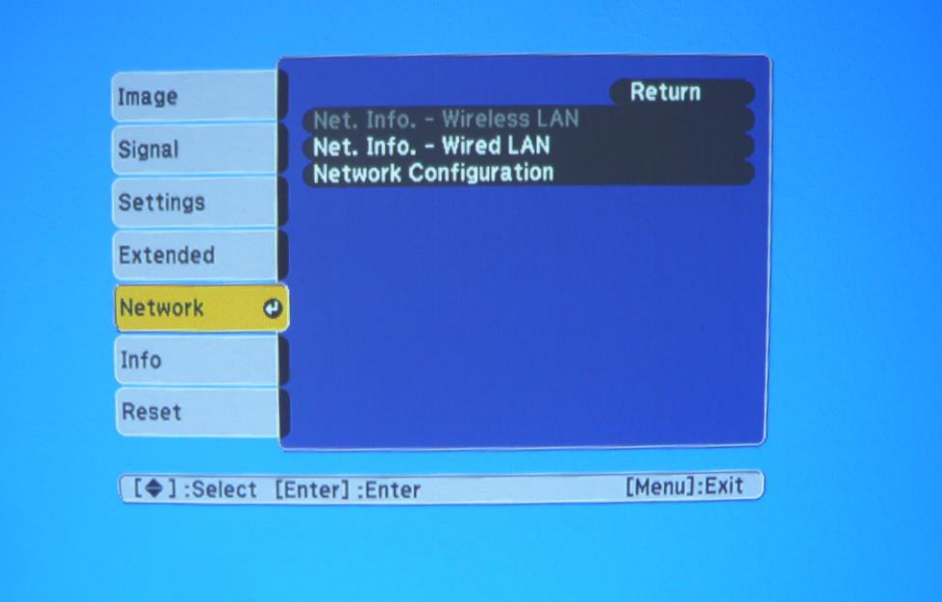

**2. เลือก Network Configuration**

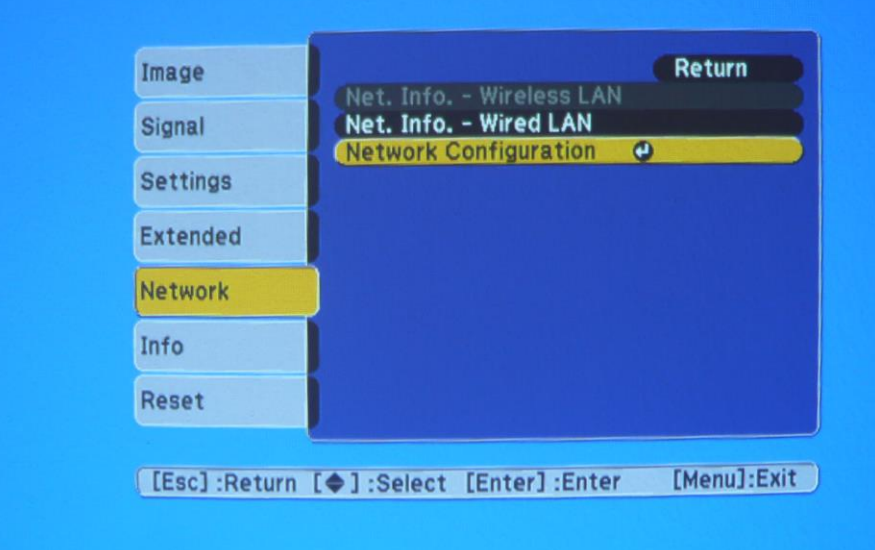

#### **3. เลือก Wired LAN**

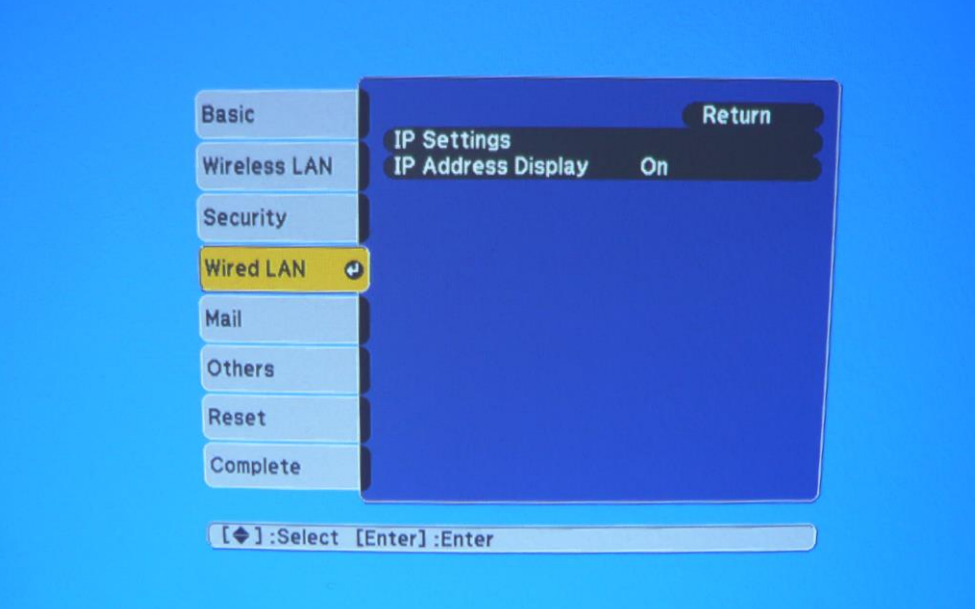

#### **4. เลือก IP Settings**

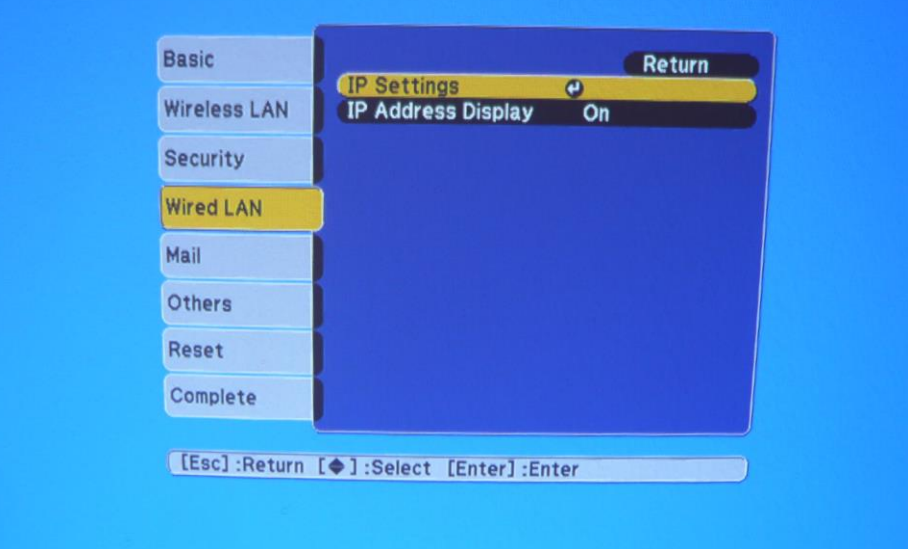

# **5. ก าหนดการตั้งค่า**

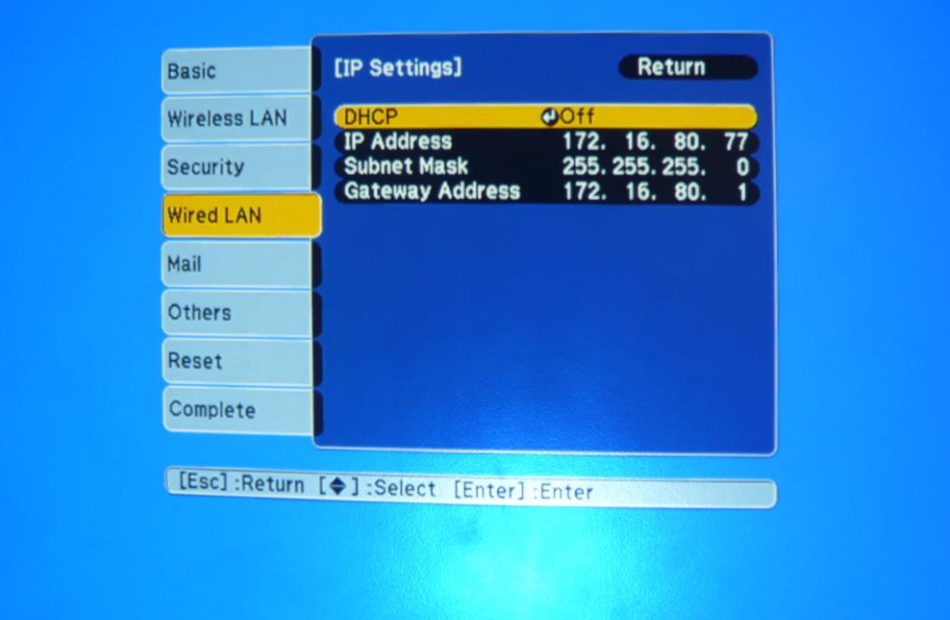

**DHCP : OFF IP Address , Subnet Mask , Gateway Address : ต้องอยู่ในวงเดียวกับ Network ทใี่ ชง้าน**

### **6. เมื่อตั้งค่าเรียบร้อยแล้วให้เลือก Complete**

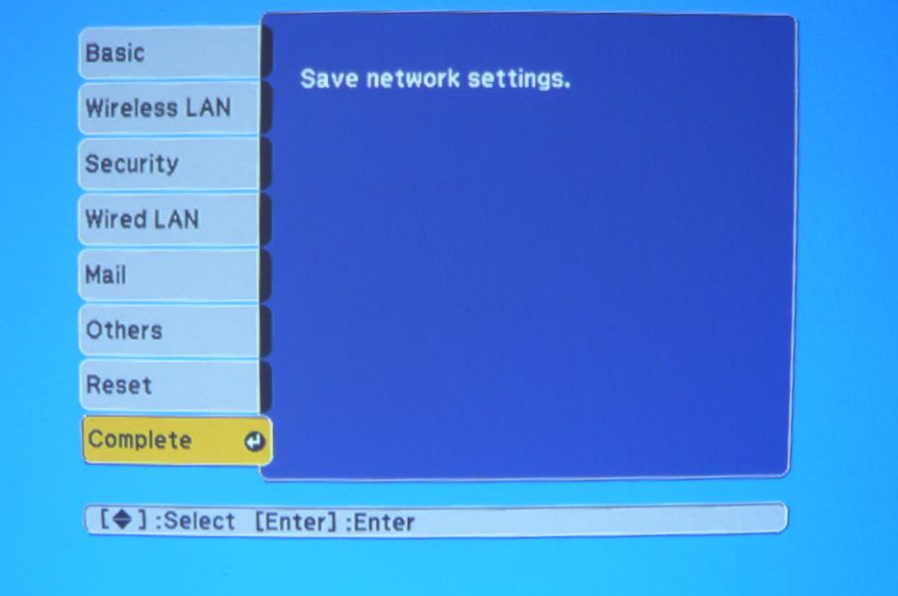

**7. เลือก Yes เพื่อยืนยันการตั้งค่า**

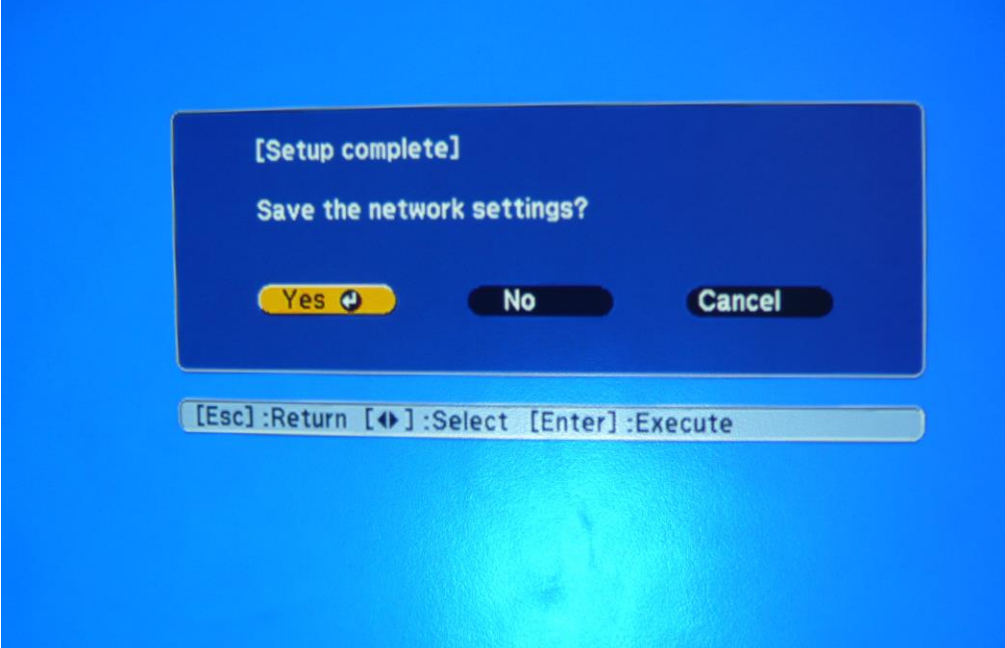

### **การตั้งค่าที่เครื่องคอมพิวเตอร์**

#### **1. เลือก Start All Program Epson Projector Easy MP Network Projection**

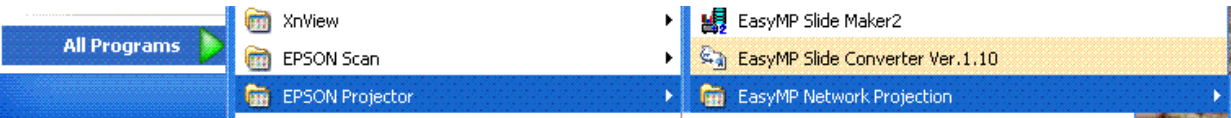

**2. เลือก Advanced Connection Mode แล้วกด OK**

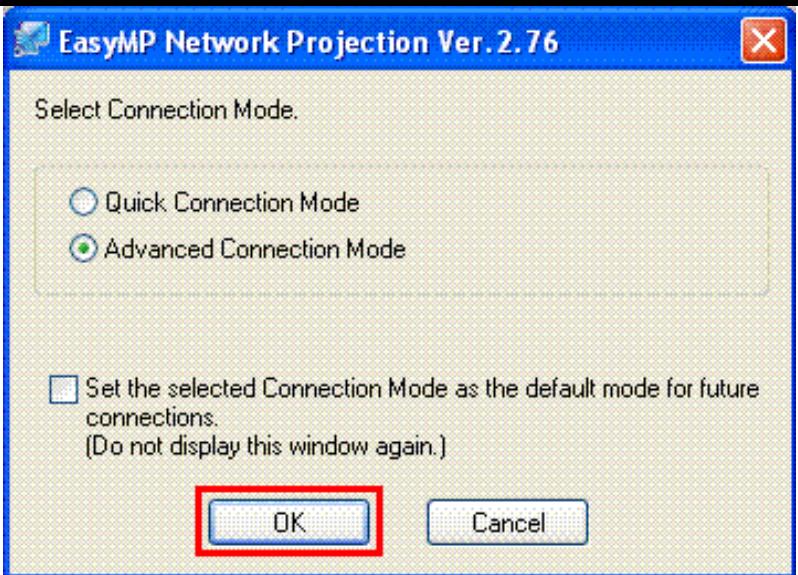

# **3. เลอืกโปรเจคเตอรท์ จี่ ะใชง้าน และเลอืก Connect**

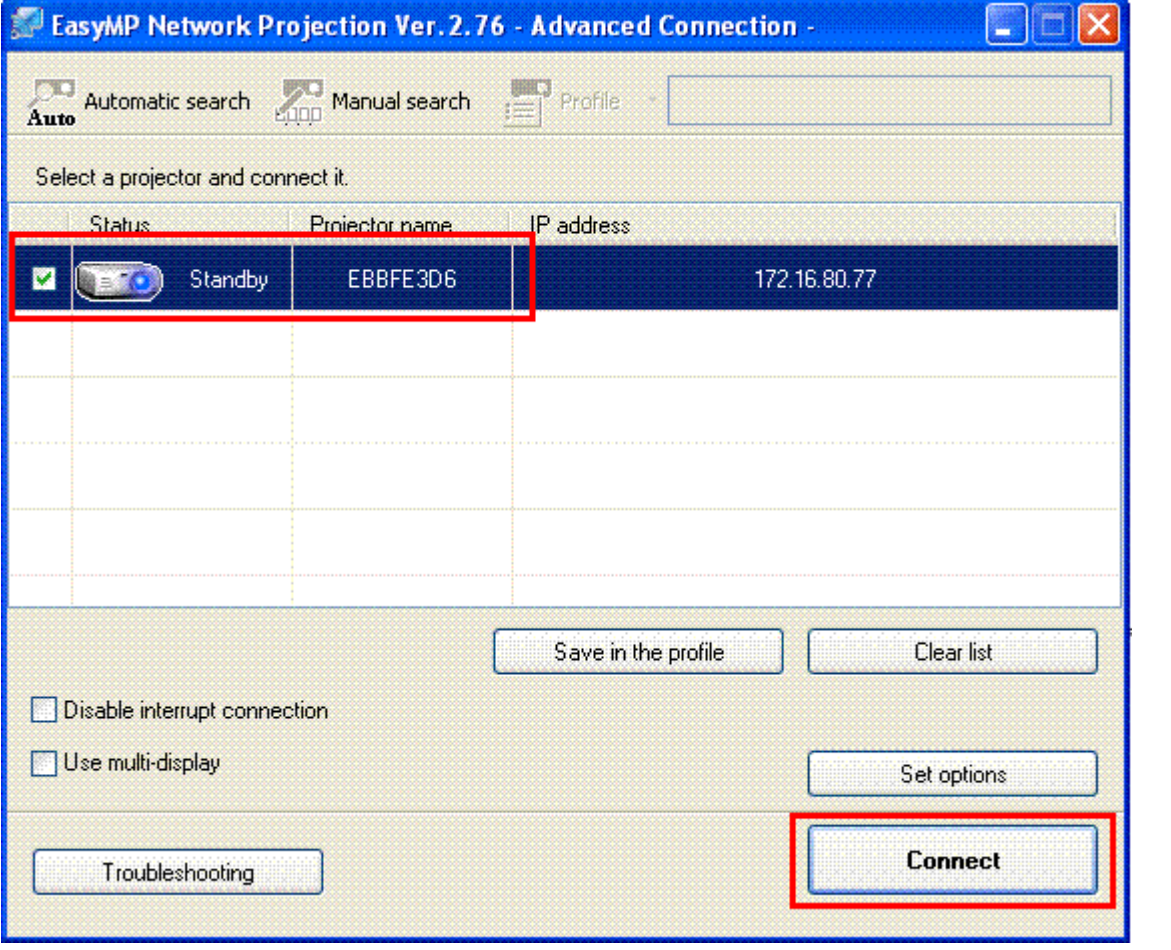